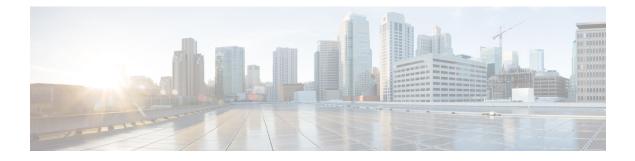

# **Policies Menu**

This chapter contains the following topics:

- Policies Menu Options, page 1
- Policy Task Under Credential Policies, page 2
- Tagging Task Under Tag Library, page 5

# **Policies Menu Options**

The **Policies** page displays the details depending on the sub-menu options. It has the following sub-menu options:

- Credential Policies
- Tag Library

### **Credential Policies**

I

The Credential Policies menu has only one tab which displays the following details:

| Field       | Description                                   |
|-------------|-----------------------------------------------|
| Policy Name | User defined name of the policy.              |
| Description | User defined brief description of the policy. |
| Username    | Cisco user name.                              |
| Protocol    | Protocol followed by the policy.              |
| Port        | Port for the policy.                          |

### **Tag Library**

Tagging is when you assign a label to an object. As an administrator, you can decide to tag objects such as resource groups and user groups in Cisco IMC Supervisor. You can assign tags to a category such as a rack account. You can also apply a tag to a specific type of account in the selected category.

Tag Library has only one tab which displays the following details:

| Field               | Description                                        |
|---------------------|----------------------------------------------------|
| Name                | User defined name of the tag library.              |
| Description         | User defined brief description of the tag library. |
| Туре                | String or an integer.                              |
| Possible Tag Values | User defined tag values.                           |
| Applies To          | Rack mount servers or users.                       |

# **Policy Task Under Credential Policies**

### **Creating a Credential Policy**

Perform this procedure when you want to create a credential policy.

#### Procedure

| Step 1 | From the menu | bar, | choose | <b>Policies</b> > | Credential | Policies. |
|--------|---------------|------|--------|-------------------|------------|-----------|
|--------|---------------|------|--------|-------------------|------------|-----------|

Step 2 Click Add.

| Ste | ep 3 | In the Add | Credential Policy | dialog box. | complete the | e following fields |
|-----|------|------------|-------------------|-------------|--------------|--------------------|
|     |      |            |                   |             |              |                    |

| Field                   | Description                                             |
|-------------------------|---------------------------------------------------------|
| Policy Name field       | A descriptive name for the policy.                      |
| Description field       | (Optional) A description of the policy.                 |
| User Name field         | Cisco IMC user name or the rack mount server user name. |
| Password field          | Cisco IMC password or the rack mount server password.   |
| Protocol drop-down list | Choose a protocol from the drop-down list.              |

| Field      | Description                         |
|------------|-------------------------------------|
| Port field | Enter a port number for the policy. |

Step 4 Click Submit.

**Step 5** In the confirmation dialog box, click **OK**.

### **Editing a Credential Policy**

Perform this procedure when you want to edit a credential policy.

#### **Before You Begin**

The policy has already been created under Credential Policies.

#### Procedure

| Step 1 | <b>p 2</b> From the list of policies, select the policy you want to edit. |                                                         |  |
|--------|---------------------------------------------------------------------------|---------------------------------------------------------|--|
| Step 2 |                                                                           |                                                         |  |
| Step 3 |                                                                           |                                                         |  |
| Step 4 | In the Modify Credential Policy dialog box, edit the                      | following fields:                                       |  |
|        | Field                                                                     | Description                                             |  |
|        | Description field                                                         | (Optional) A description of the policy.                 |  |
|        | User Name field                                                           | Cisco IMC user name or the rack mount server user name. |  |
|        | Password field                                                            | Cisco IMC password or the rack mount server password.   |  |
|        | Protocol drop-down list                                                   | Choose a protocol from the drop-down list.              |  |
|        | Port field                                                                | Enter a port number for the policy.                     |  |

**Note** You cannot change the name of the policy.

Step 5 Click Submit.

I

**Step 6** In the confirmation dialog box, click **OK**.

### **Cloning a Credential Policy**

Perform this procedure when you want to create a new credential policy based on another policy.

#### **Before You Begin**

The policy has already been created under Credential Policies.

#### Procedure

- **Step 1** From the menu bar, choose **Policies** > **Credential Policies**.
- **Step 2** From the list of policies, select the policy you want to clone.
- Step 3 Click Clone.
  - **Note** You cannot see the **Clone** button till you select the policy from the list.

#### Step 4 In the Clone Credential Policy dialog box, complete the following fields:

| Field                   | Description                                             |
|-------------------------|---------------------------------------------------------|
| Policy Name field       | A descriptive name for the policy.                      |
| Description field       | (Optional) A description of the policy.                 |
| User Name field         | Cisco IMC user name or the rack mount server user name. |
| Password field          | Cisco IMC password or the rack mount server password.   |
| Protocol drop-down list | Choose a protocol from the drop-down list.              |
| Port field              | Enter a port number for the policy.                     |

#### Step 5 Click Submit.

**Step 6** In the confirmation dialog box, click **OK**.

### **Deleting a Credential Policy**

Perform this procedure when you want to delete a credential policy.

#### **Before You Begin**

The policy has already been created under Credential Policies.

#### Procedure

| Step 1 | From the menu bar, choose <b>Policies</b> > <b>Credential Policies</b> .                                               |  |  |
|--------|----------------------------------------------------------------------------------------------------|--|--|
| Step 2 | From the list of policies, select the policy you want to delete.                                                       |  |  |
| Step 3 | Click <b>Delete</b> .<br><b>Note</b> You cannot see the <b>Delete</b> button till you select the policy from the list. |  |  |
| Step 4 | In the Delete Credential Policy dialog box, click Delete.                                                              |  |  |
| Step 5 | In the confirmation dialog box, click <b>OK</b> .                                                                      |  |  |

## **Viewing a Credential Policy Details**

Perform this procedure when you want to view a credential policy details.

#### **Before You Begin**

The policy has already been created under Credential Policies.

#### Procedure

| <b>Step 1</b> From the menu bar, choose <b>Policies</b> > <b>Credential Policies</b> . |                                                                |  |
|----------------------------------------------------------------------------------------|----------------------------------------------------------------|--|
| <b>Step 2</b> From the list of policies, select the policy you want to view.           | From the list of policies, select the policy you want to view. |  |
| Step 3 Click View.                                                                     |                                                                |  |
| <b>Note</b> You cannot see the <b>View</b> button till you select the policy list.     | <sup><i>y</i></sup> from the                                   |  |
| Step 4 You can view the details in the Credential Policy Details dialog                | box.                                                           |  |
| <b>Step 5</b> Click <b>Close</b> to go back to the previous screen.                    |                                                                |  |

# **Tagging Task Under Tag Library**

## **Creating a Tag Library**

Perform this procedure when you want to create a tag library.

#### **Before You Begin**

#### Procedure

- **Step 1** From the menu bar, choose **Policies** > **Tag Library**.
- Step 2 Click Create.
- **Step 3** In the Create Tag dialog box, complete the following fields for Tag Details:

| Field                     | Description                          |
|---------------------------|--------------------------------------|
| Name field                | A descriptive name for the tag.      |
| Description field         | (Optional) A description of the tag. |
| Type drop-down list       | Select String or Integer.            |
| Possible Tag Values field | The possible values for the tag.     |

#### Step 4 Click Next.

**Step 5** In the **Applicability Rules** screen, complete the following:

| Name                    | Description                                                                                              |
|-------------------------|----------------------------------------------------------------------------------------------------|
| Taggable Entities field | Choose the entities on which the tag needs to be applied.                                                |
|                         | To add an entity, do the following:                                                                      |
|                         | 1 Click the + icon.                                                                                      |
|                         | 2 From the <b>Category</b> drop-down list, choose the category. It can be one of the following:          |
|                         | Physical_Compute                                                                                         |
|                         | <ul> <li>Administration</li> </ul>                                                                       |
|                         | <ul><li>3 Choose the taggable entities from the table.</li><li>4 Click Submit.</li></ul>                 |
|                         | <b>Note</b> The tags are displayed under the respective category according to the set taggable entities. |

- **Step 6** In the confirmation dialog box, click **OK**.
- Step 7 In the Create Tag dialog box, click Submit.
- Step 8 Click OK.

the

### **Cloning a Tag Library**

Perform this procedure when you want to create a new tag library based on another tag library.

#### **Before You Begin**

The tag library has already been created under Tag Library.

#### Procedure

| Step 1 | From the menu bar, choose <b>Policies</b> > <b>Tag Library</b> .                                |                        |
|--------|-------------------------------------------------------------------------------------------------|------------------------|
| Step 2 | From the list of tag libraries, select the tag library you want to clone.                       |                        |
| Step 3 | Click Clone.<br>Note You cannot see the Clone button till you select the tag library from list. |                        |
| Step 4 | Step 4 In the Clone Tag dialog box, complete the following fields for Tag I                     |                        |
|        | Field                                                                                           | Description            |
|        | Name field                                                                                      | A descriptive name for |

| Field                      | Description                          |
|----------------------------|--------------------------------------|
| Name field                 | A descriptive name for the tag.      |
| <b>Description</b> field   | (Optional) A description of the tag. |
| <b>Type</b> drop-down list | Select String or Integer.            |
| Possible Tag Values field  | The possible values for the tag.     |

Step 5 Click Next.

I

Step 6 In the Applicability Rules screen, complete the following:

| Name                    | Description                                                                                              |
|-------------------------|----------------------------------------------------------------------------------------------------|
| Taggable Entities field | Choose the entities on which the tag needs to be applied.                                                |
|                         | To add an entity, do the following:                                                                      |
|                         | 1 Click the + icon.                                                                                      |
|                         | 2 From the <b>Category</b> drop-down list, choose the category. It can be one of the following:          |
|                         | Physical_Compute                                                                                         |
|                         | <ul> <li>Administration</li> </ul>                                                                       |
|                         | <ul><li>3 Choose the taggable entities from the table.</li><li>4 Click Submit.</li></ul>                 |
|                         |                                                                                                    |
|                         | <b>Note</b> The tags are displayed under the respective category according to the set taggable entities. |

- **Step 7** In the confirmation dialog box, click **OK**.
- Step 8 Click Submit.
- Step 9 Click OK.

## **Editing a Tag Library**

Perform this procedure when you want to edit a tag library.

#### **Before You Begin**

The tag library has already been created under Tag Library.

#### Procedure

| Step 1 | From the menu bar, choose <b>Policies</b> > <b>Tag Library</b> .                                            |                                 |
|--------|----------------------------------------------------------------------------------------------------|---------------------------------|
| Step 2 | From the list of tag libraries, select the tag library you want to edit.                                    |                                 |
| Step 3 | Click <b>Edit</b> .<br>You cannot see the <b>Edit</b> button till you select the tag library from the list. |                                 |
| Step 4 | In the Edit Tag dialog box, complete the following fields for Tag Details:                                  |                                 |
|        | Field                                                                                                    | Description                     |
|        | Name field                                                                                                  | A descriptive name for the tag. |

| Field                     | Description                          |
|---------------------------|--------------------------------------|
| Description field         | (Optional) A description of the tag. |
| Type drop-down list       | Select String or Integer.            |
| Possible Tag Values field | The possible values for the tag.     |

#### Step 5 Click Next.

Step 6 In the Applicability Rules screen, complete the following:

| Name                    | Description                                                                                              |
|-------------------------|----------------------------------------------------------------------------------------------------|
| Faggable Entities field | Choose the entities on which the tag needs to be applied.                                                |
|                         | To add an entity, do the following:                                                                      |
|                         | 1 Click the + icon.                                                                                      |
|                         | 2 From the <b>Category</b> drop-down list, choose the category. It can be one of the following:          |
|                         | Physical_Compute                                                                                         |
|                         | <ul> <li>Administration</li> </ul>                                                                       |
|                         | <b>3</b> Choose the taggable entities from the table.                                                    |
|                         | 4 Click Submit.                                                                                          |
|                         | <b>Note</b> The tags are displayed under the respective category according to the set taggable entities. |

- **Step 7** In the confirmation dialog box, click **OK**.
- Step 8 Click Submit.
- Step 9 Click OK.

### **Deleting a Tag Library**

I

Perform this procedure when you want to delete a tag library.

#### **Before You Begin**

The tag library has already been created under Tag Library.

#### Procedure

| Step 1<br>Step 2<br>Step 3 | <ul> <li>From the menu bar, choose Policies &gt; Tag Library.</li> <li>From the list of tag libraries, select the tag library you want to delete.</li> <li>Click Delete.</li> <li>Note You cannot see the Delete button till you select the tag library from the list.</li> </ul> |
|----------------------------|----------------------------------------------------------------------------------------------------|
| Step 4                     | In the <b>Tag</b> dialog box, click <b>Delete</b> .                                                                                                    |
| Step 5                     | In the confirmation dialog box, click <b>OK</b> .                                                                                                    |

## **Viewing a Tag Details**

Perform this procedure when you want to view a tag library details.

#### **Before You Begin**

• The tag library has already been created under Tag Library.

#### Procedure

| Step 1 | From the menu bar, choose <b>Policies</b> > <b>Tag Library</b> .         |                                                                                           |
|--------|--------------------------------------------------------------------------|-------------------------------------------------------------------------------------------|
| Step 2 | From the list of tag libraries, select the tag library you want to view. |                                                                                           |
| Step 3 | Click V<br>Note                                                          | View.<br>You cannot see the View button till you select the tag library from the<br>list. |
| Step 4 | You ca                                                                   | n view the details in the <b>Tag Details</b> dialog box.                                  |
| Step 5 |                                                                          | Close to go back to previous screen.                                                      |

### **Viewing a Tag Association Details**

Perform this procedure when you want to view a tag library association details.

#### **Before You Begin**

The tag library has already been created under Tag Library and has been associated with an entity.

#### Procedure

- **Step 1** From the menu bar, choose **Policies** > **Tag Library**.
- Step 2 From the list of tag libraries, select the tag library you want to view.
- Step 3Double-click the tag library from the list or click the tag library from the list and click View Details.NoteYou cannot see the View Details button till you select the tag library from the<br/>list.

#### You can view the following details in the Tag Association page:

| Field                      | Description                       |
|----------------------------|-----------------------------------|
| Tag Name                   | The descriptive name for the tag. |
| Associated Resource Entity | The value of the entity.          |
| Resource Entity Type       | The resource type of the entity.  |
| Tag Value                  | The value of the tag.             |

Step 4 Click Close to go back to previous screen.

I

٦